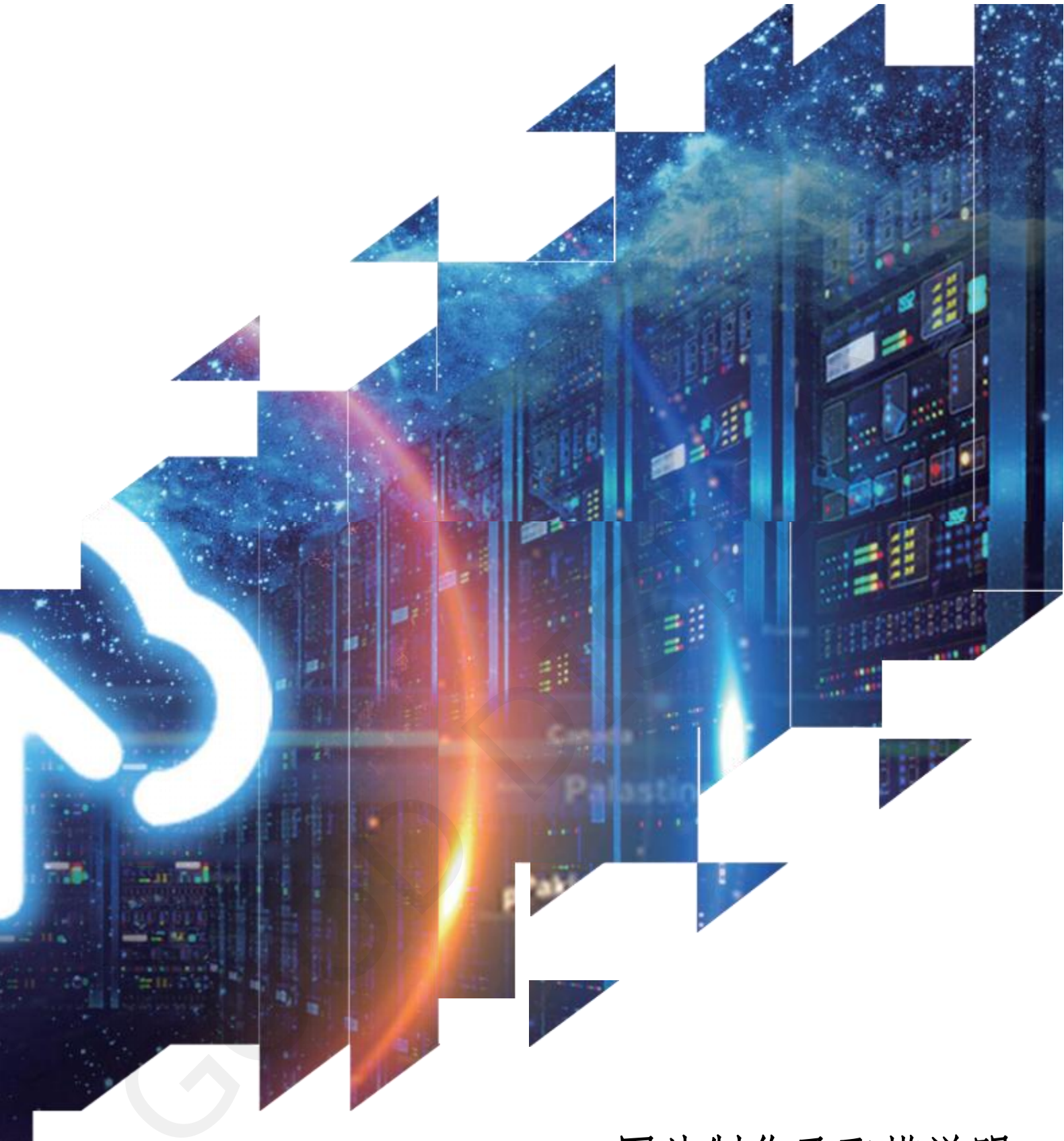

# 图片制作及取模说明

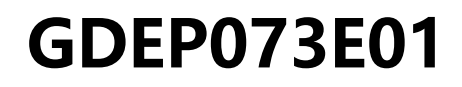

大连佳显电子有限公司.

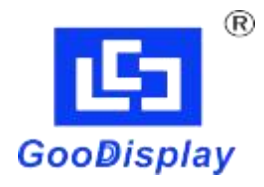

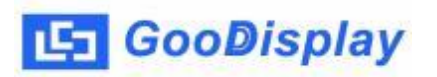

## GDEP040E01 图片制作及取模说明

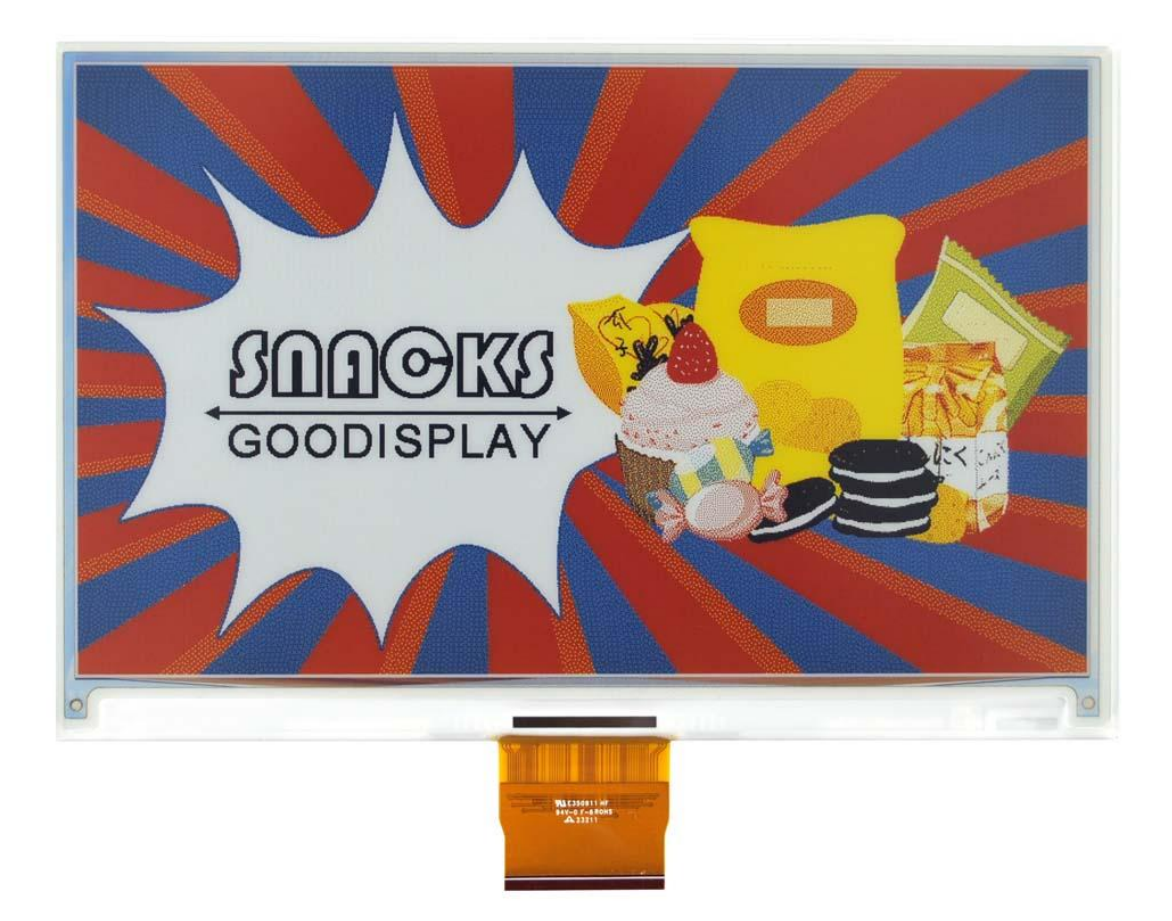

#### 一、图片制作

将需要显示的图片做成 800\*480 分辨率的图片,保存为 BMP 或 JPG 文件 (推荐使用 BMP 格式)。

#### 二、取模

取模可以采用 image21cd 软件,压缩包里提供了此软件。以实现图

### [5] GooDisplay

一效果为例,取模参数设置界面见图二: 1、 打开需要取模的图片; 2、 输出数据类型:选择"C 语言数组(\*.c)"; 3、 扫描方式:选择"水平扫描"; 4、 输出灰度:选择"256色"; 5、 最大宽度和高度:选择"800""480",选择后需要点击后面 的箭头确认: □ 包含图像头数据 □ 字节内象素数据反序 厂 自右至左扫描  $6.$   $\Box$  自底至顶扫描<br>  $\Box$  高位在前(MSB First) 这 5 项全不要打勾; 7、 颜色反转:打勾显示原图,不打勾颜色反转; 8、 点击"保存",把转换后的数组存到扩展名为".c"的文件;

9、 最后用文件".c"中的数组替换掉程序中对应的数组

2L Image2Lcd v2.9  $\Box$  $\times$ ð  $\blacksquare$ 60 凮 KE  $\vert \hspace{-0.2em} \vert$ ◉  $12L$ 打开 保存 设置 重新载入 上一幅 下一幅 帮助 关于 输出数据类型: C语言数组(\*.c) **SAAOKS**  $\overline{ }$ 扫描模式: **GOODISPLAY**  $\overline{\phantom{a}}$ 水平扫描 输出灰度:  $\overline{\phantom{0}}$ 256色 最大宽度和高度 800 480  $\cdot$ □ 包含图像头数据 □ 字节内象素数据反序 □ 颜色反转 恢复缺省值 正常显示  $\blacktriangledown$ □ 自右至左扫描 亮度: □ 自底至顶扫描 对比度: □ 高位在前(MSB First) 256色 4096色 输出图像调整 16位彩色 | 18位彩色 | 24位彩色 | 32位彩色 | 注册 输入图像: 800x480-1.bmp (800,480) 输出图像: (800,480)

图二 取模设置